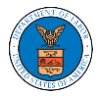

## HOW TO ACCESS SERVINGS IN ECAB?

1. Click on the **ECAB** tile from the main dashboard.

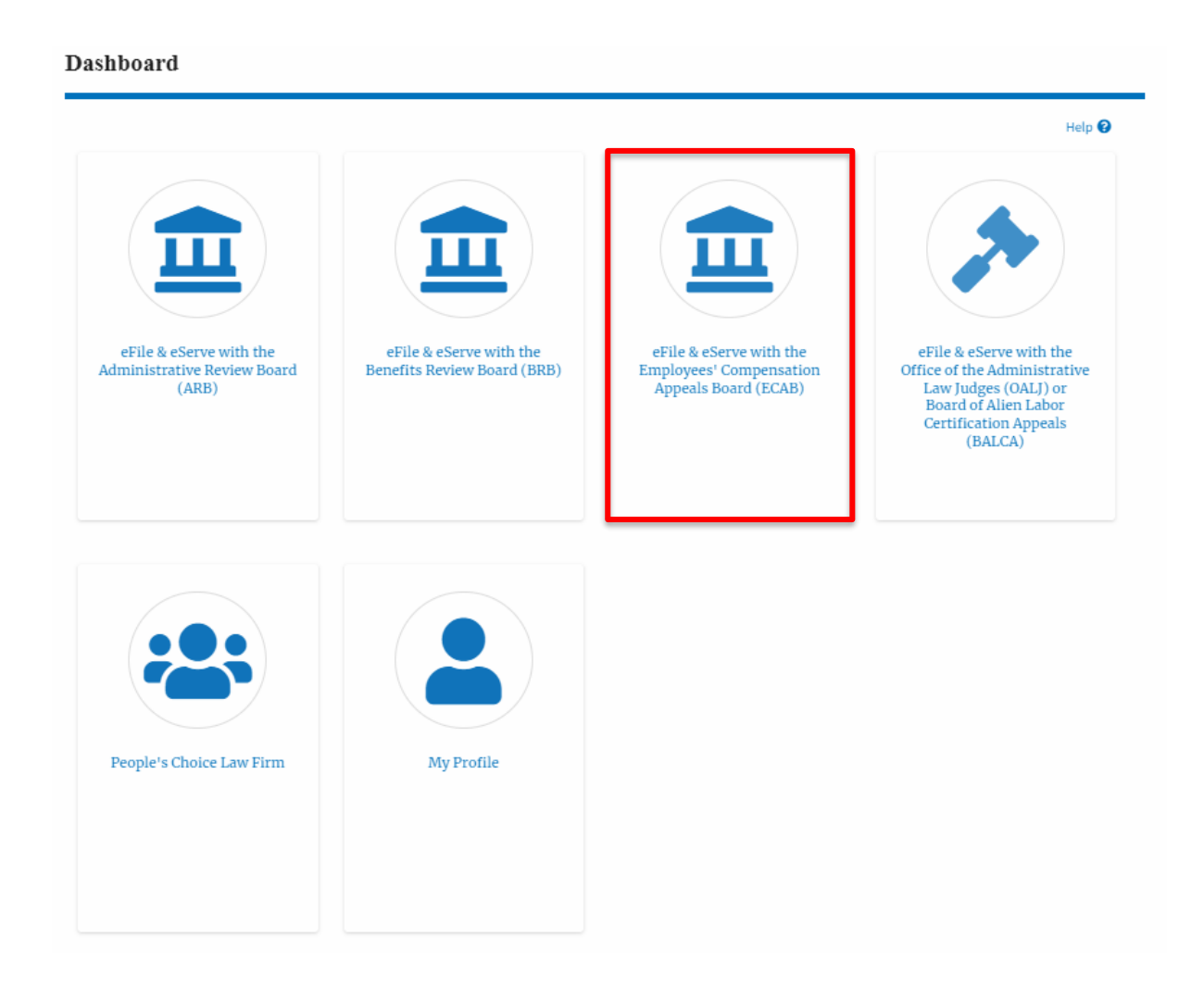

2. Click on the approved **<Docket Number>** link. The user is navigated to the case details page.

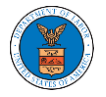

## **ECAB** Dashboard

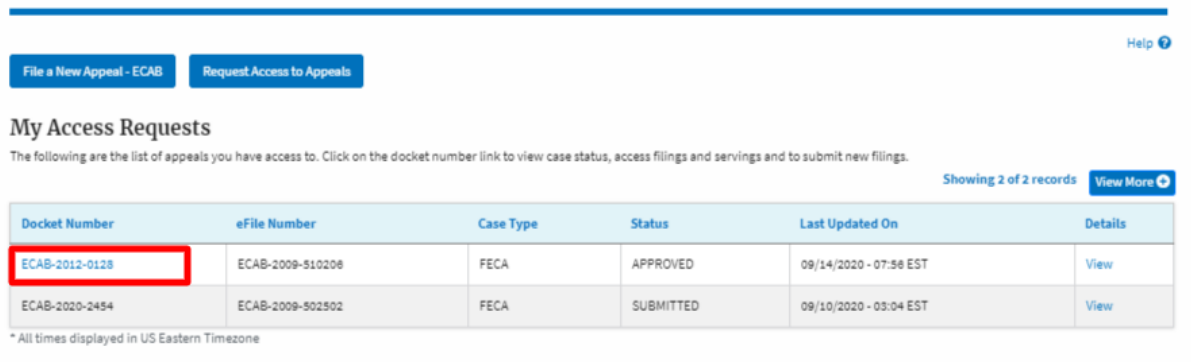

## 3. The **Documents Served by ECAB** table is showing the served documents list.

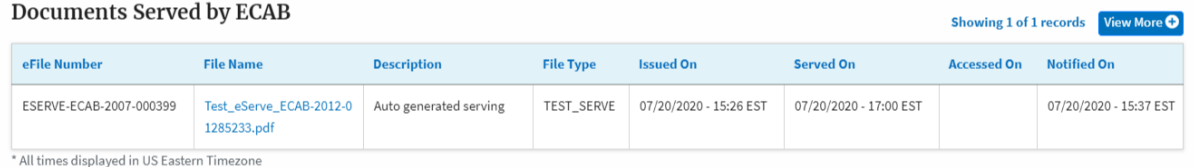

4. Click on the **View More** button to navigate to the **Documents Served by the ECAB** page.

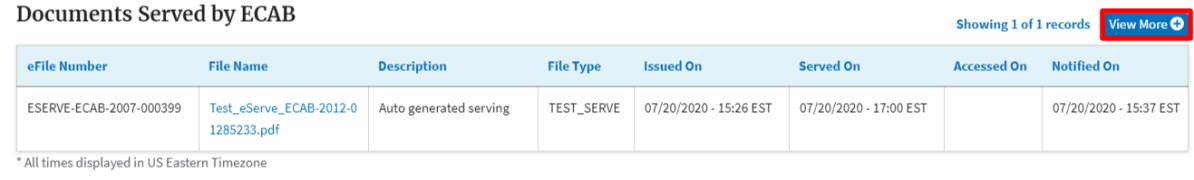

5. Click on the **<file name>** to access the served document.

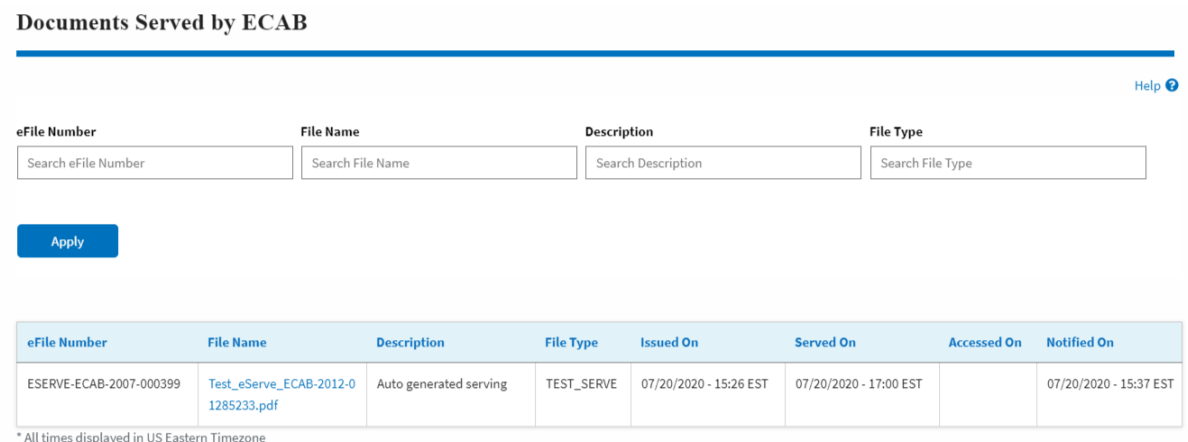

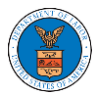

## 6. The **Accessed On** date will be displayed in the column.

**Documents Served by ECAB** 

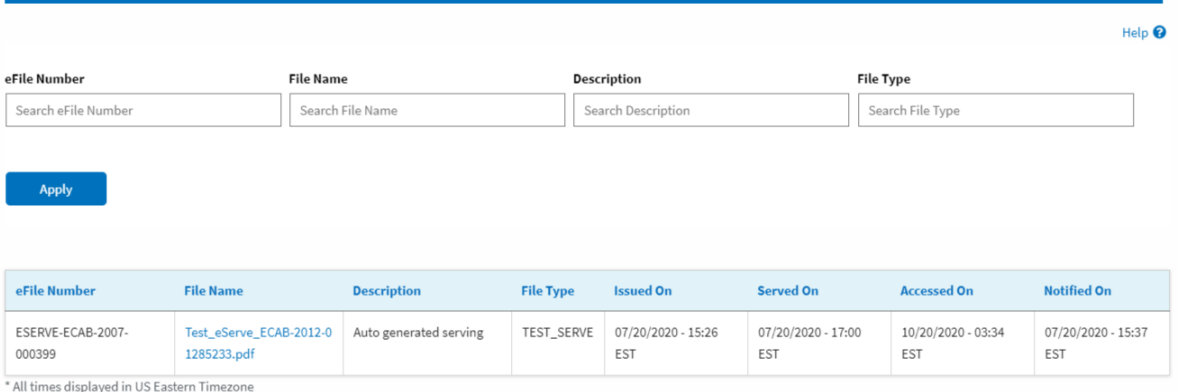